# Show Math Thinking on iPad 1. Write the problem/equation.

2. Solve the problem/equation.

3. Prove it with a picture.

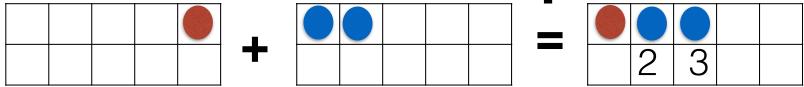

4. Take a screen shot of your work.

5. Make video in Doceri.

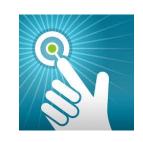

#### Open Doceri & Start New Project

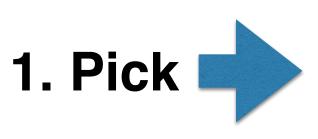

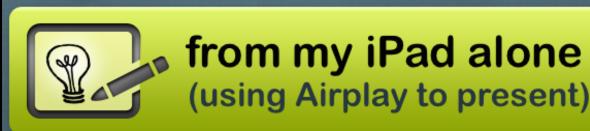

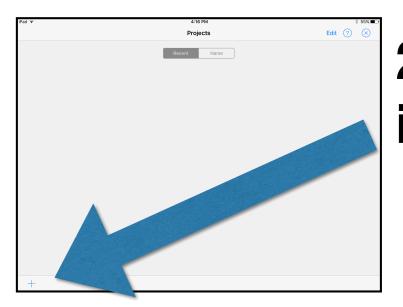

## 2. Pick the + Sign in bottom LEFT Corner

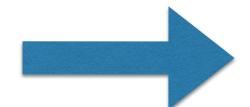

3. Pick 1024x768 iPad Default

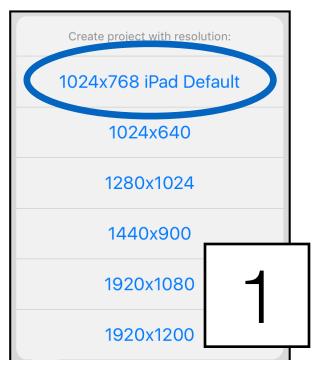

### **Doceri Tools**

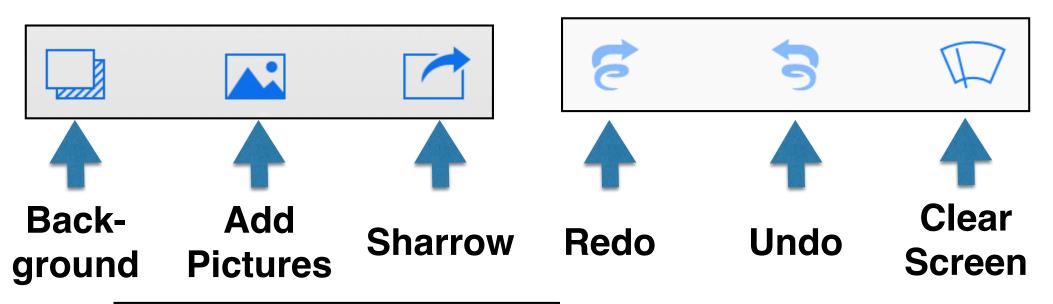

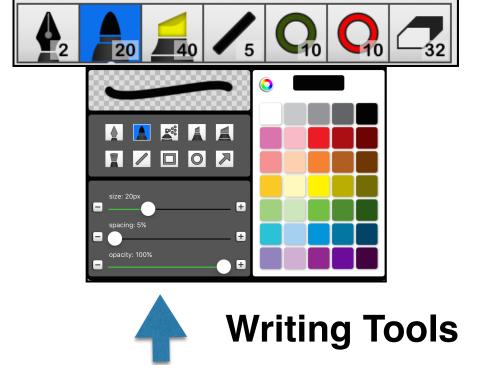

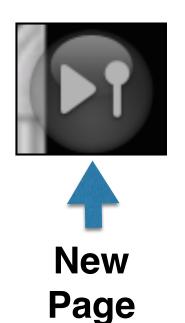

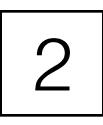

#### Add Screen Shot of your Work

1. Pick Add Pictures.

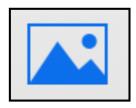

2. Pick

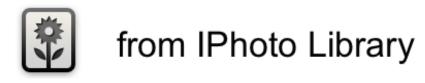

3. Find your Screen Shot BOTTOM of moments

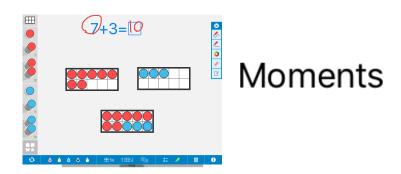

4. Click DONE in the middle of your picture

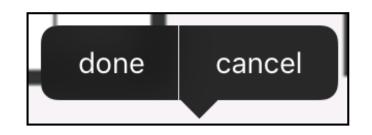

5. You are ready to record.

#### Record Voice to Share Thinking

1. Pick

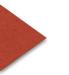

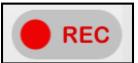

2. When ready to record, pick "Start Recording"

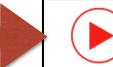

Start Recording

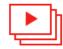

My Recordings

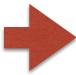

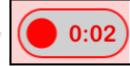

4. Pick "Stop Recording"

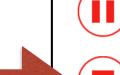

Pause Recording

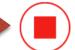

Stop Recording

#### Rename and Sharrow your video

1. Pick "Untitled" under your video and write your name

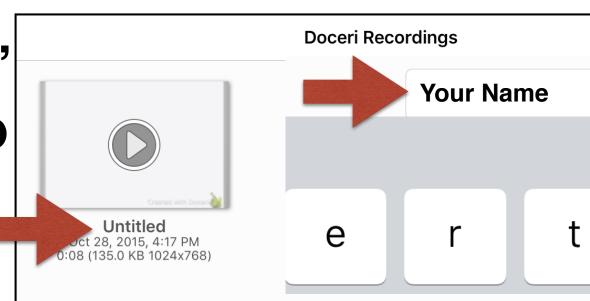

#### 2. Press and hold your video.

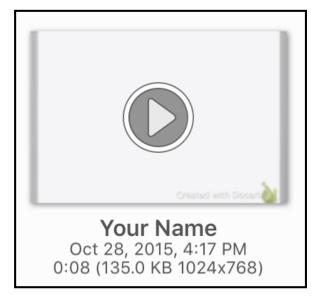

3. Drag to Sharrow.

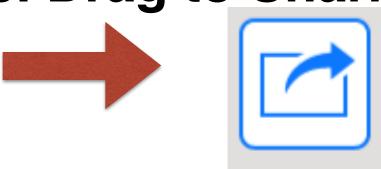

5

#### Submit video to Schoology

1. Pick "Copy to Schoology"

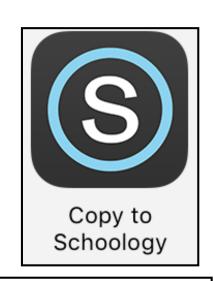

2. Pick "Submit to Assignment"

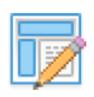

#### **Submit to Assignment**

Submit this file to an assignment

3. Pick "1st Grade: Section 1"

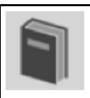

1st Grade: Section 1

4. Pick the correct assignment 5. Pick UPLOAD

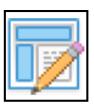

**Assignment Name** 

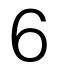